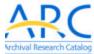

# **ARC Web Tips**

Archival Research Catalog

The ARC Basic Search lets you conduct keyword searches with

The ARC Advanced keyword searches with additional filters

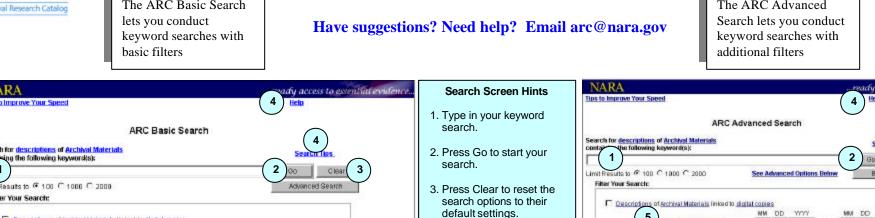

4. Click Search Tips or Help if you want to learn more about how to search ARC.

5. Click on any hyperlinked text for definitions or specific search tips.

6-14. Use these filters to narrow your keyword search. Or, set a filter and press Go to find everything within that filter. For example, find all artifacts at the Ronald Reagan Library that have been described in ARC.

10-14. To set these filters. you must press the Lookup button. This leads to another search screen that looks for specific Collections, Record Groups, People, Organizations, or Topics.

- 15. Use if you want to search for identifiers only, such as old control numbers.
- 16. Press one of the alphabet letters if you want to browse all available terms.

| NARA sady access to essential evidence                                                                                                    |
|----------------------------------------------------------------------------------------------------|
| ips to Improve Your Speed                                                                                                    |
| ARC Basic Search  descriptions of Archival Materials  and the following keywords:                                                                                                    |
| (1) (2) (00) (Close (3)                                                                                                    |
| Init Results to € 100 € 1000 € 2000 Advanced Search  Filter Your Search:                                                                                                    |
| Descriptions of Archival Instantals linked to distal copies  NN DD YYYY  Sheat materials dated between and  Location of Archival Materials:  Carbographic and Archival Reference. Special Media Archival Service Division Records Licon. Testual Archives Benices Division  Type of Archival Materials:  All Type of Archival Materials:  All Type  Archival and Single-enting Datesings  Outs Files |
| 6RC Main Page   Research Room Main Page Privary & Use   Accessbrilly   FAGs   Controttus   Home   U.S. National Archives & Records Administration   100 Pennostvania Access NW, Washington, DC 20436 + 1 000-234-6601                                                                                                    |
| The Organization, Person, and Subject Index Searches work the same way - you can keyword search or browse. Your results can be selected and pasted into Advanced Search.                                                                                                    |
| NARA  1 day access to essential evidence  Help                                                                                                    |
| Index Search (Organizations)                                                                                                    |

\*LEASE NOTE: Only a small percentage of ARC descriptions have index terms. riptions of Organizations containing the following keyword(s): Back to Bearch Or browse the Index B C D E F G H I J K L O P Q R S T U V W X Y

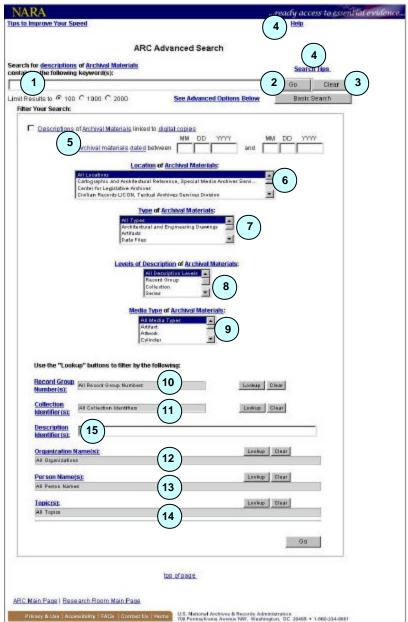

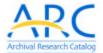

# **ARC Web Tips**

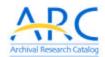

# Have suggestions? Need help? Email arc@nara.gov

# **Keyword Searching**

| Search Phrase                  | Finds                                                                                      | Examples                                                                     |
|--------------------------------|--------------------------------------------------------------------------------------------|------------------------------------------------------------------------------|
| Truman                         | finds the keyword anywhere in a description                                                | Harry Truman, Truman Capote                                                  |
| Harry Truman                   | finds keywords within 5 words of each other                                                | Harry Truman, Harry S. Truman, Deborah Harry talks with Truman Capote        |
| Harry AND Truman               | finds both keywords anywhere in a description                                              | Harry S. Truman, Harry Smith discusses foreign affairs with President Truman |
| Harry OR Truman                | finds either one or the other keyword anywhere in a description                            | Harry Truman, President Truman, Deborah Harry,<br>Truman Capote              |
| Truman NOT Harry               | finds the first keyword, but will not find a description if it contains the second keyword | Truman Capote, President Truman, but not Harry S. Truman                     |
| {Harry S. Truman}              | finds the exact phrase "Harry S. Truman"                                                   | Harry S. Truman, but not Harry Truman                                        |
| wright AND (orville OR wilbur) | finds searches in parenthesis first                                                        | Orville Wright, Wilbur Wright                                                |
| departmen%                     | finds variations at the end of words                                                       | department, departmental, departmentalization                                |

#### **Punctuation**

- Periods do not matter Harry S Truman or Harry S. Truman
- Capitalization does not matter harry truman or Harry Truman or HARRY TRUMAN
- Hyphens will not be found unless they are in curly braces {Louis-Dreyfus} or {NWDNM(s)-330-AFRTS-1129}

# **Helpful Hints**

Want to select more than 1 filter option? Set the first option, then press the Control Key and simultaneously click/scroll with the mouse to select other options.

# **Location of Archival Materials:**

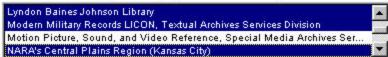

Exactly 100 hits? More descriptions are probably available. Reset the search limits to 1,000 and try again.

Limit Results to C 100 C 1000 C 2000

Want to limit your search to digitized images available on-line? Check the box. You will get a special Digital Search Results page that shows thumbnail images.

▼ <u>Descriptions</u> of <u>Archival Materials</u> linked to <u>digital copies</u>

You can limit a search for archival materials that fall into a specific date range

Archival materials dated between

| MM | DD | YYYY |     | MM | DD | YYYY |  |
|----|----|------|-----|----|----|------|--|
| 10 | 15 | 1970 | and |    | Г  | 2001 |  |

# **ARC Search Results Highlights**

- Press the See Hierarchy button to see the search results in their archival context
- Select a sort option and press the Re-Sort button to change the order of the search results
- Press the Printer-Friendly Version button to see **all** the search results in a cleaner format
- Click a title hyperlink to view the full description

### In a full description, you can

- Click on the Creator link for more information about the organizations and people who created the archival materials.
- Click the "Part of" and "Includes" links to see all the higher or lower level descriptions. There is no limit! For example, if a series included 6,000 items, you would see all 6,000 items.

|          |                                                                                                    |                                              | inc seal                   | ch Results                              |                      |           |         |
|----------|----------------------------------------------------------------------------------------------------|----------------------------------------------|----------------------------|-----------------------------------------|----------------------|-----------|---------|
| hit(s) r | etrieved for keywor                                                                                       | ds "186479"                                  |                            |                                         |                      |           |         |
| See      | Hierarchy                                                                                                 | Printer-Friendly Version Refine Search       |                            | ofine Search                            | New Bearch           |           |         |
|          | d 1 - 1 of 1 hille), P Page 1 * 60  Relevancy Ranki                                                       | · c                                          | C                          | C                                       | C<br>Record Group(C: | silection | Re-Sort |
|          | ARC Identifier: Title: Incase of is 08/05/1944 Creator: Eisenhor Type of Archivel Mo Level of Description | iture" messag<br>wer, Dwight D<br>torials: 1 | (Dwight Day<br>odual Recor | ) eneral Eisent<br>1d), 1890-1969<br>ds |                      |           |         |
|          | Location: Dwight                                                                                          | Pre-Pre                                      | esidential, 19             | 18-1952                                 |                      |           |         |
|          |                                                                                                    |                                              | 1000                       | fpage                                   |                      |           |         |